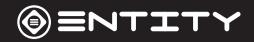

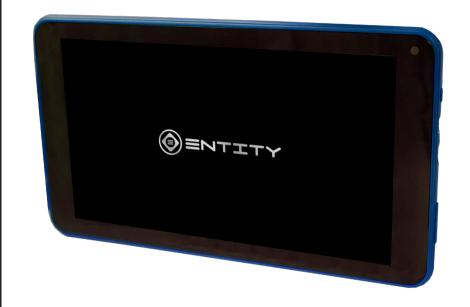

**7" Tablet**Instruction Manual

YU001, YU002, YU003

# **Contents**

| Getting Started Box Contents                                                        | <b>03</b> 03 <b>04</b> 04  | Applications Moving a home screen icon Removing a home screen icon                                                                           | 16<br>16<br>16             |
|-------------------------------------------------------------------------------------|----------------------------|----------------------------------------------------------------------------------------------------|----------------------------|
| Product Overview Features                                                           |                            | Uninstalling an application<br>Creating Application Folders<br>Changing your wallpaper and widgets<br>To download new apps                   | 16<br>17<br>17<br>17       |
| Device Description<br>Home Screen Layout<br>Quick Settings Menu<br>About The Screen | 05<br>07<br>08<br>09       | External Storage Inserting a Memory Card Formatting a microSD card                                                                           | 18<br>18<br>18             |
| Using The Tablet Before First Use Starting Up Tablet Power                          | <b>10</b> 10 10 11         | File Management & Security Transfer Files To Your Tablet Backing up your files Syncing media automatically Improving security on your tablet | 20<br>20<br>20<br>21<br>21 |
| Touchscreen Actions  Connections  WiFi Bluetooth: Computer:                         | 12<br>13<br>13<br>14<br>14 | Product Support Troubleshooting Specification Safety Information                                                                             | 23<br>23<br>25<br>26       |
| Charging The Tablet                                                                 | 15                         | After Sales Support Product Guarantee Disposal Information                                                                                   | <b>28</b> 28 28            |

# **Getting Started**

Congratulations on choosing to buy an Entity product. All products brought to you by Entity are manufactured to the highest standards of performance and safety. Before use, please read this manual carefully. It gives important instructions about safety, use and maintenance of your Tablet.

We hope you enjoy using your purchase for many years to come. Remove all packaging material. You may wish to keep the packaging for future use or storage of your Tablet. Alternatively, dispose of accordingly.

## **Box Contents**

When opening the box please ensure that the items listed below are included within. If an item is missing please contact where you purchased the item.

- 7" Tablet
- Power Adaptor
- Instruction Manual

## **Features**

Browse the Web

Visit your favourite websites.

Check your e-mail

Keep in touch with friends and family.

Watch Youtube™ videos

Browse the world's most popular video-sharing community.

Discover thousands of apps for Windows™

Games, applications and more with the installed market place.

Enjoy your media library anywhere

Portable powerhouse plays your chosen music, videos and photos.

microSD memory card reader

Browse the world's most popular video-sharing community.

Built-in camera

Convenient front-facing and rear-facing cameras.

## **Product Overview**

## **Device Description**

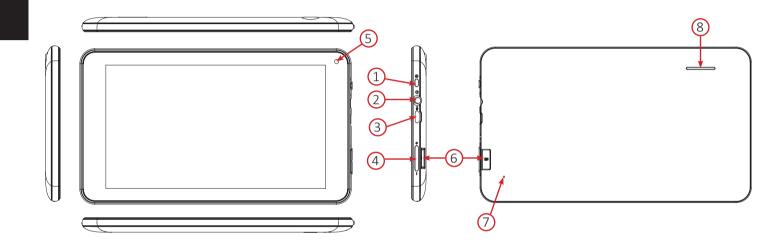

|   | Name       | Descripton                                                                                               |
|---|------------|----------------------------------------------------------------------------------------------------|
| 1 | Power      | Press to turn the unit on, or to turn the screen on or off. Press and hold to access the Power Off menu. |
| 2 | Aux Jack   | 3.5mm standard jack for audio output devices.                                                            |
| 3 | Micro USB  | Connect to a USB device.                                                                                 |
| 4 | Volume +/- | Control device output volume.                                                                            |
| 5 | Camera     | 0.3MP Front Facing Camera.                                                                               |
| 6 | SD Port    | Increase tablet storage (up to 32GB).                                                                    |
| 7 | Reset      | Reset device settings.                                                                                   |
| 8 | Speaker    | Rear Speaker for Audio output.                                                                           |

## **Home Screen Layout**

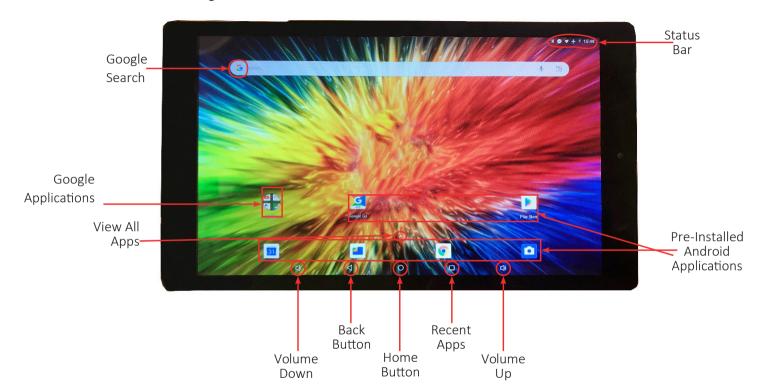

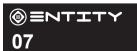

## **Quick Settings Menu**

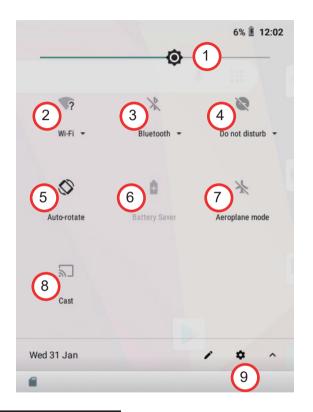

To access the quick settings, touch the top of the screen and pull down to open the menu.

- 1. Brightness: To adjust the screen brightness.
- 2. WiFi- Tap on the icon to turn on/off your WiFi.
- 3. Bluetooth- Tap on the icon to turn on/off your Bluetooth connection.
- 4. Do Not Disturb- Turns off all notifications excluding alarms.
- 5. Auto-Rotate Screen- Tap to activate/deactivate.
- 6. Battery Status
- 7. Airplane Mode- Tap to turn on/off all data, network and wireless

connections.

- 8. Cast- Wirelessly cast your screen to another device.
- 9. Settings- Access all settings.

## **About The Screen**

This tablet is equipped with an easy to use touch screen.

The multi-touchscreen tablet only requires gentle fingertip pressure on the screen to activate the necessary feature.

Note: To avoid damage to the device touch screen, avoid using excessive force. Also this device does not support the use of other control objects, e.g. a stylus.

#### **Protective Film:**

A thin film has been applied to the screen to protect it during shipping. This film should be removed before the Tablet is used. To remove, simply take a corner of the film and peel away from the screen.

Note: Do not use any sharp object to remove film as this could cause damage to the screen

# **Using The Tablet**

## **Before First Use**

- Before first use, please make sure the tablet is fully charged. If not, connect the power adaptor or connect to a computer by USB cable, so your tablet can charge fully.
- Charging time is at least 6 hours the first time, 4 hours thereafter.

Note: This tablet contains a Built-in type rechargeable Liion battery, the charger must be a standard adaptor (Input: AC100~240V 50/60Hz), this Tablet includes DC charging. USB interface can charge, choose USB interface to charge.

• Ensure that you have a good wifi connection, with your network name and password available.

## Starting Up

Turn on the device by holding in the power button for 2/3 seconds.

The first time you use your device, the startup wizard will help you set up your device:

- Language
- Date & Time
- WiFi Connection
- Location service options
- Third-party applications

## **Tablet Power**

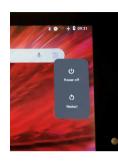

#### **Turning The Tablet On or Off:**

- To turn the tablet on:

Press and hold the Power ket until the LCD screen turns on. Wait until the Home screen appears; the tablet is now ready for use.

- To turn the tablet off:

Press and hold the Power key until the Device Options menu appears. Touch the power off option on the screen to turn off the tablet.

## Turning the Screen On or Off:

When the tablet is on, you can turn off the screen to conserve battery power. Simply press the Power key once to turn the screen off. Press the Power key again to turn the screen back on.

NOTE: To conserve battery power, the screen can be set to turn off automatically when the tablet is not in use (between 1 and 30 minutes). The screen timeout option can be found in the Display menu.

#### **Unlocking The Screen:**

When the screens off, you will have to unlock the screen when you turn it back on. To unlock the screen, swipe up from the lock icon.

It is strongly recommended that you sign into/register for a Google account (needed for the installation of new apps). When prompted it is also recommended that you agree to backing up your tablet to the Google account. This creates copies of all of your files should you ever need to restore the tablet.

## **Touchscreen Actions**

You can control the functions of tablet using your finger with the following actions:

|                | · · · · · · · · · · · · · · · · · · ·               |
|----------------|-----------------------------------------------------|
| Touch          | To activate an on-screen item (e.g. applications,   |
|                | buttons, menu items, and the letter/symbols         |
|                | of the on-screen keyboard), simply touch them       |
|                | with your fingertips.                               |
| Touch and Hold | Some on-screen items have an alternate action       |
|                | if you touch and hold them (e.g. opening an         |
|                | alternate menu or activating the drag function).    |
|                | To touch and hold an item, touch the item and       |
|                | do not lift your fingertip until the action occurs. |
| Drag           | Drag an on-screen item to change its position       |
|                | (e.g., an application icon on the home screen).     |
|                | To drag an item, touch and hold it for a moment,    |
|                | then without lifting your fingertip, move the       |
|                | icon around the screen until it reaches its target  |
|                | destination.                                        |

# **Touchscreen Actions**WiFi

The Notification bar displays icons that indicate your tablet's Wi-Fi status.

Notification that an open Wi-Fi network is in range.

Connected to a Wi-Fi network (waves indicate connection strength).

[No Icon] There are no Wi-Fi networks in range, or the Wi-Fi is turned off. Turn on the Wi-Fi if it is not already on.

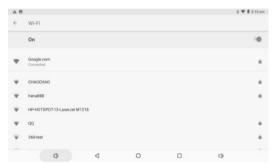

To turn on the Wi-Fi:

Go to the Home screen by pressing the home key (O).

Open the Settings menu by touching the icon on the home screen to open the launcher, then touch the settings icon.

Open the Wireless and Network menu and slide the tab to the on position.

When Wi-Fi is on, the tablet will look for and display a list of available networks.

Note: If a network that you have connected to previously is found, the tablet will connect to it. If you don't see your network in the list, you can force the tablet to re-scan. To scan for networks, tap the Menu key, and then touch Scan.

In the same Wi-Fi settings menu above, touch a network in the list. If the network is open, the tablet will prompt you to confirm connection to the network. Touch Connect to confirm. If the network is secured (as indicated by a Lock icon), the tablet will prompt you to enter a password or other credentials.

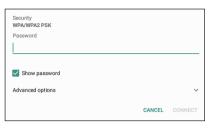

Touch the Wireless password box to show the on-screen keyboard and then use it to enter the password. Touch Connect to confirm. When you have successfully connected to a Wi-Fi network, the Notification bar in the upper right of the screen will show a Wi-Fi signal indicator.

#### Bluetooth:

- Turn on Bluetooth- Go to Settings > Bluetooth.
- Tap the device that you wish to connect to in the device list, then follow the onscreen instructions to connect to it. The tablet must be within about 30 feet (10 meters) of the Bluetooth device.

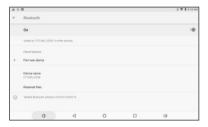

## Computer:

Connect the tablet to a computer to transfer files.

- 1. Connect your tablet to the computer. Plug the small end of a micro USB cable into the USB 2.0 high speed connector of the tablet. Plug the large end of the cable into an available USB 2.0 high speed port on the computer.
- 2. When your tablet is connected, slide down the USB icon then touch icon USB connected.
- 3. Mount the storage. Touch button Transfer files(MTP) to mount the tablet's built-in storage. When it is mounted, you can copy files to or from your tablet.

## **Charging The Tablet**

When the Tablet has finished charging, the battery icon will become green and stop scrolling on the screen. In order to prolong the service life of the Tablet, we recommend using the full battery power until flat before recharging it.

- If you do not to use the Tablet for a long time, in order to avoid power damage, please charge/use the Tablet once a month.
- When the tablet has a low battery level, a notification will pop up on the screen, either shutdown or plug in your charger.
- If the battery is completely flat, there will be a delay between plugging the Tablet in and being able to use it.
- The Tablet should be in standby status while charging. Unless the battery has completely drained you can use the Tablet whilst charging but the charging process will take longer.
- When the Tablet is on you can turn off the screen to conserve battery power. Simply press the Power key once to turn the screen OFF. Press the Power key once again to turn the screen back ON.
- Charge the Tablet when:
- 1. The battery power icon indicates power is low
- 2. The system automatically shuts off.
- 3. Operation buttons do not respond.

## **Applications**

## Moving a home screen icon

Touch and hold your finger onto the icon until a small menu appears. You can then slide it to the desired location, and release your finger.

## Removing a home screen icon

Touch and hold the icon until the small menu appears and then slide it over towards the remove icon.

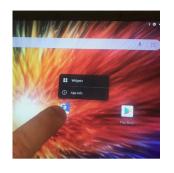

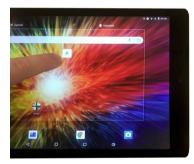

## Uninstalling an application

You can only unistall third-party applications. Applications that are built into the firmware such as some Google Apps (e.g. clock, calculator, setting etc) cannot be deleted but some may be disabled in 'Settings'.

Apps downloaded since tablet set up may be deleted to free up memory space. From the apps menu, touch and hold the app icon, slide your finger towards the top of the screen and drop it over the uninstall bin. To check which applications are downloaded or built-in, go to 'Settings' then 'Apps'. You can also unistall apps in 'Settings' and move them from internal memory to SD card etc.

## **Creating Application Folders**

To organise your apps, drop one app icon over another on the home screen and the two icons will create a folder. You can add many more apps into it. To remove one app from a folder, touch, hold, and drag it to 'Remove' (appearing on the top of the screen). Taap on 'Unnamed Folder' to name it.

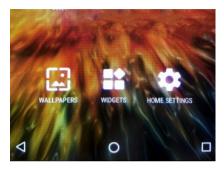

## Changing your wallpaper and widgets

Hold your finger on the home screen in a space where there are no apps, then touch 'Wallpapers' or 'Widgets' and choose from the list.

## To download new apps

For your tablet touch the Google Play Store icon. There you will find over 1 million apps including many which are free. Even if you only use free apps you will still need to create a Google account but you dont need to enter your credit card details to do this.

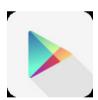

# External Storage Inserting a Memory Card

This tablet accepts microSD memory cards. This allows you to increase the memor capacity of your tablet and also to play media files that are stored on the memory card (e.g. music, photos or video files).

To insert a memory card:

- Align the memory card with the microSD slot. The metal portion of the memory card should be facing away from the LCD screen.
- Push the card into the slot, until you hear a click. This signifies that the card is clicked into place.

Do not attempt to insert objects other than a microSD card into the card slot. A compatible memory card should fit easily into the card slot. If the card will not easily fit, check the alignment of the card. Do not attempt to force it into the slot. Avoid touching the metallic contacts of the memory card.

## Formatting a microSD card

Note: Formatting an SD card will wipe any and all data from the SD card's storage. If you wish to retain any files please transfer then onto a computer or other device before formatting.

The SD card should be specifically formatted before the option to install or transfer Apps.

- Insert a microSD card into the slot.
- Go to 'Storage' from tablet settings and choose 'SD card'.

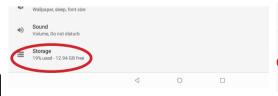

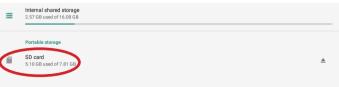

• Touch ''drop down menu to choose 'Storage Settings'.

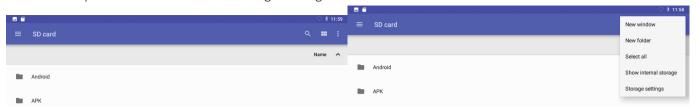

• Touch 'Format as Internal' and then follow up with 'Erase & Format' process to complete.

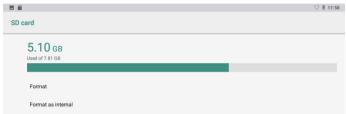

## File Management & Security

## **Transfer Files To Your Tablet**

From a computer, use the USB lead provided in the package box. From a USB device with a standard male USB connection, you will need to purchase a female USB to micro USB lead in order to connect it (e.g. USB card reader, USB connection from a camera etc.). Via e-mail, simply add attachments to e-mail messages and send to your Google e-mail address. Then open Gmail, open the message and save the file from e-mail to your tablet memory.

## Backing up your files with your Google account

For this process to work you must be connected to a WiFi Network

- Before backing up, please download the 'Google Drive' App from the play store.
- Make sure the files you want to back-up are added to your Google Drive.
- Go to 'Settings'. Under Accounts/Google, touch your Google email address and tick all the data you want to back up, including 'Drive'. You can access the data from anywhere you have access to your Google account. If your Google account has not been set up yet, choose 'Add account' and proceed to set up an existing or create a new one. At the last set up step, choose 'Keep this tablet backed up with my Google account' and all your data will be backed up.

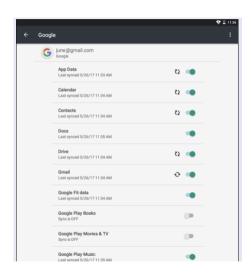

## Syncing media automatically on your Android devices

For this process to work you must be connected to a WiFi Network.

- Open 'Google Photos' and select your google account.
- Turn on 'Auto-Backup', if it is not turned on already.
- Choose how you wish to backup your media, via WiFi or mobile network.
- Go to 'Settings'. Go to your Google account and verify google photos are checked to sync.

## Improving security on your tablet

#### **Online**

In order to avoid online threats we recommend that you install antivirus and security software on your device and keep these and your browser and other software up to date to take advantage of security fixes.

#### **Physical theft**

If you store valuable information on your tablet including passwords and logins for personal accounts etc. you may want to enhance the security of your tablet in case it is stolen or lost.

#### Setting a PIN or password

You can set a pin code (4-8 digit numerical code) or you can set a password which is 4 to 17 characters. We recommend you set a password, the longer and more complex it is the harder it is to break. For the best passwords use a mixture of upper and lower case letters, numbers and special characters such as %, # and \*. In 'Settings', select 'Security', then 'screen lock', then select PIN or Password

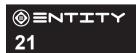

#### **Encryption**

In order to protect your personal data on this tablet, in the event of the device being stolen, you can encrypt your tablet. Go to 'Settings'- 'Security & location'- 'Encryption & credentials'- 'Encrypt tablet', Make sure to follow correctly the onscreen instructions.

Please note that your tablet cannot be decrypted by the same process. To decrypt you must return the tablet to factory settings which will erase all of your files and downloaded apps (securely). To reset to factory defaults go to 'Settings' - 'System' - 'Reset options', choose 'Erase all data(Factory reset)', then 'Reset tablet'.

#### Erasing your personal data

If you sell your tablet on, or discard it you should erase the data in memory, before you do so, using a file eraser program that will action every file in the memory of your tablet. This securely erases your data so that it cannot be recovered. Please note that simply returning your tablet to factory settings is not a reliable way of erasing your personal data (unless you have first encrypted your data). To download a file eraser go to Google Play store, select a file eraser program such as Remo File Eraser – download and install. Open the app and follow instructions to securely erase your data.

# **Product Support**

## **Troubleshooting**

## If your device is frozen

Press the ON/OFF button for at least 10 seconds or use the hardware reset. To use the Hardware reset, press the "pinhole reset" button by using a sharp object such as a toothpick.

### If your device doesn't turn on

Charge your device then switch on normally. If this does not work, press the ON/OFF button for at least 10 seconds or use the hardware reset. To use the Hardware reset, press the "pinhole reset" button by using a sharp object such as a toothpick.

## If you want to extend the life of your battery

Decrease the screen brightness and turn off the wireless connections if not in use.

### If your device is functioning too slowly

Close all apps which are not currently being used.

#### If your WiFi reception is poor

Make sure you are not far from the WiFi hotspot. Update the firmware of the device. Factory reset your device and reconnect to your network. Contact your WiFi connection provider.

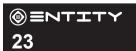

## If you want to restore your product (erase all your settings? forgotten password?)

## If your device is turned on

- Go to 'Settings' 'System' 'Reset options'.
- Choose 'Erase all data(Factory reset)', then 'Reset tablet': this will erase all your files, settings, applications, so make sure you have backed-up your data in your Google account or a hard drive.
- When you restart your tablet it will open the Startup wizard again, follow the onscreen instructions. The wizard will not download the free apps that were downloaded the first time you did this but most of these are available for free from Google Play Store.
- Access your Google account to retrieve your backed-up data in Google.

## If your device doesn't turn on

- Hold the ON/OFF button and Volume+ button until a black screen with options is displayed, then release.
- Press Volume+ button to scroll down to 'Recovery' and Volume- button to select.
- If you want to exit the recovery system without selecting any action, scroll down to select 'Reboot system now' or 'Power off' then press ON/OFF button.
- Use the Volume+/- buttons to scroll up/down to 'wipe data/factory reset' and the ON/OFF button to validate the choosen action. This will erase all your files, settings and applications.

## **Specification**

| Processor     | RK3126 (Quad core 1.2GHz)        |
|---------------|----------------------------------|
| Memory        | RAM: 1GB                         |
| Storage       | Built-in flash memory 8GB-       |
|               | extendable up to 32GB            |
| Network/Wi-Fi | 802.11b/g/n                      |
| USB           | 1 x Micro USB                    |
| Other Ports   | Headphone Port, 1*BS plug        |
|               | charger, Micro SD slot           |
| Cameras       | Front 0.3Mp                      |
| Audio         | 3.5mm headphone jack; Stereo     |
|               | speaker.                         |
| Screen        | 7" TFT LCD (1024X600),           |
|               | Capacitive touch screen          |
| Battery       | Built-in lithium polymer battery |
| OS            | Google Android 8.1 Go            |
| Bluetooth     | 4.0                              |

## **Safety Information**

#### WARNING - To reduce the risk of fire, electric shock, or injury:

- DO NOT expose the Tablet to high temperatures, direct sunlight, moisture, rain or a highly dusty environment.
- DO NOT use the Tablet in prohibited areas (ie; airplanes).
- DO NOT use the Tablet whilst driving or walking.
- DO NOT dispose of the Tablet in a fire to avoid explosion.
- DO NOT disconnect the Tablet from the mains power supply by pulling the cord, switch it off and remove the plug by hand.
- DO NOT attempt to disassemble the Tablet, or use alcohol, thinners or benzene to clean the Tablet as this will cause damage to the unit.
- DO NOT disassemble, repair or modify the Tablet by yourself. Refer servicing to qualified personnel only.
- Never subject the Tablet to any heavy impact such as dropping or shaking.
- Keep away from magnetic sources.
- It is not recommended to use the headphones at a high volume for an extended period of time as this may cause damage to your hearing.
- Once the casing has been tampered with, the company shall not be liable for any resulting damages or faults.
- Clean with a dry cloth only. Make sure the Tablet is turned off before cleaning. Do not use liquid or abrasive cleansers.
- Only use this Tablet for its intended domestic use. Entity will not accept any liability if the Tablet is subject to improper use, or failure to comply with these instructions.
- Keep the Tablet and its power supply cord away from heat or sharp edges that could cause damage.

- Keep the power supply cord away from any parts of the Tablet that may become hot during use.
- Use of an extension cord with the Tablet is not recommended.
- This Tablet should not be operated by means of an external timer or separate remote control system.
- Keep the Tablet away from flammable materials.
- Avoid dropping the Tablet. Do not allow the display screen to become damaged as this cannot be replaced/repaired.
- When the Tablet is formatting or a file is uploading or downloading, do not suddenly disconnect the Tablet from the external sources as this could cause an application error.
- The company reserves the right to improve the product specification and design. The information is subject to changes without prior notice.
- This Tablet has no waterproof function.

## **After Sales Support**

If you need help using your product, please contact Giani Ltd:-

• Telephone: 0161 480 6204. • Email: info@gianiuk.co.uk. • Website: www.gianiuk.co.uk.

(Replacement instruction manuals are available to download from the website).

## PRODUCT GUARANTEE (UK ONLY)

If your product ceases to function within 1 year from the date of purchase, the retailer will replace it free of charge, provided:

• You have not misused, neglected or damaged it.

There is a fault with your products hardware and not the Tablets software.

- It has not been modified (except by Giani Ltd).
- It was not purchased second hand.
- It has not been used commercially.
- You can supply proof of purchase, indicating the price you paid and where and when the product was purchased.

This guarantee does not affect your statutory rights.

#### **DISPOSAL INFORMATION**

IMPORTANT INFORMATION FOR CORRECT DISPOSAL OF THE PRODUCT IN ACCORDANCE WITH EC DIRECTIVE 2002/96/EC

At the end of its working life, the product must NOT be disposed of as urban waste. It must be taken to a special local authority differentiated waste collection centre or to a dealer providing this service. Disposing of a household product separately avoids possible negative consequences for the environment and health deriving from inappropriate disposal and enables the constituent materials to be recovered to obtain significant savings in energy and resources. As a

reminder of the need to dispose of household products separately, the product is marked with a crossed-out wheeled dustbin.

# (I) = NTITY

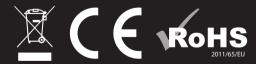